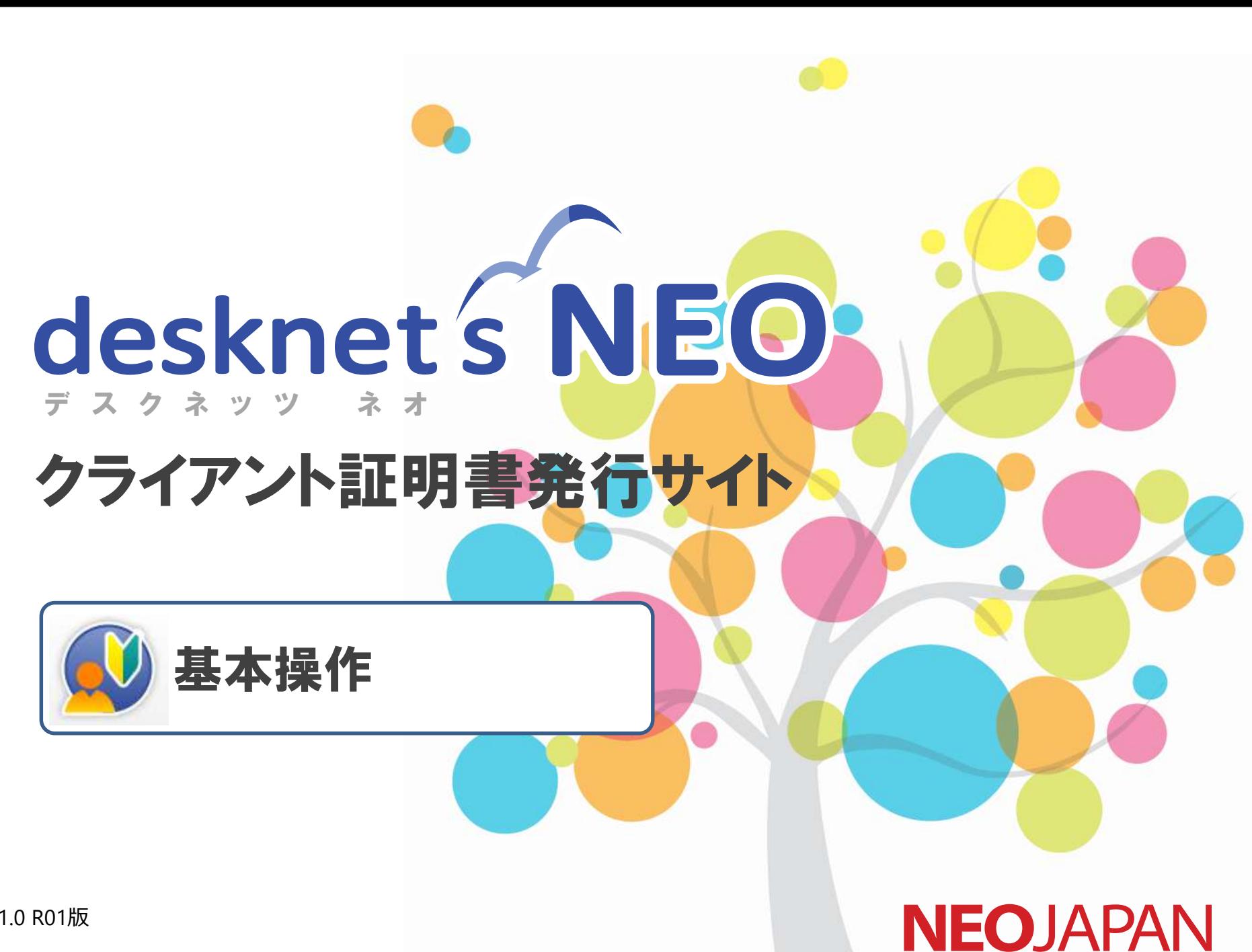

V1.0 R01版

#### 基本操作 目次

- 0. はじめに
- 1. クライアント証明書発行サイトにログインする
- 2. 画面構成
- 3. クライアント証明書を追加発行する
- 4. クライアント証明書を取得する
- 5. クライアント証明書を配布する
- 6. クライアント証明書の発行状態を確認する
- 7. クライアント証明書を失効する
- 8. 操作履歴を確認する
- 9. パスワードを変更する

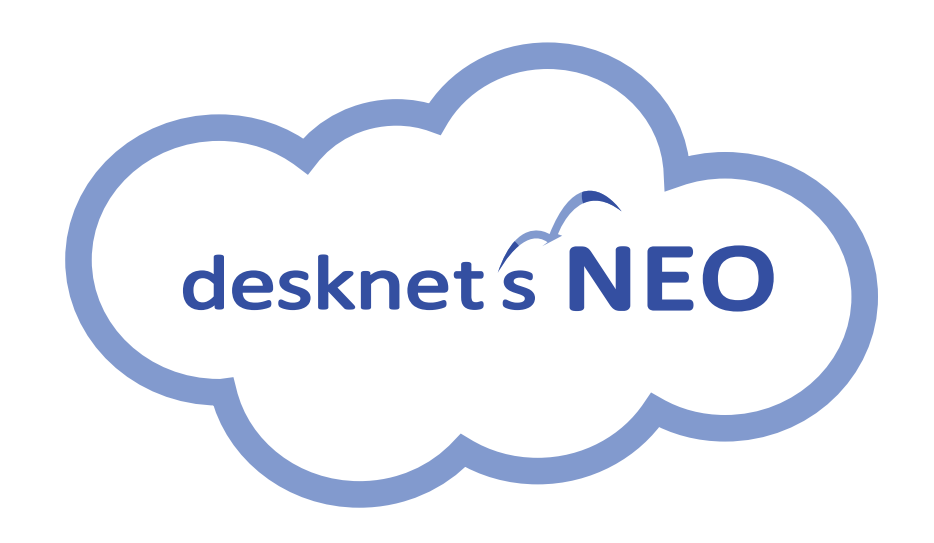

# 1. はじめに せいしょう ちょうしょう きょうかい きょうしょう

desknet's NEO クライアント証明書発行サイトを使用するには、「 desknet's NEO クライアント証明書発行サイト用証明書」が必要となりま す。

別紙「desknet's NEO クライアント証明書発行サイト用証明書のインストール・設定」の手順に基づき、 「 desknet's NEO クライアント証明書 発行サイト用証明書」のインストール・設定を行ってください。

# 1. クライアント証明書発行サイトにログインする まあろう

Internet Explorer、Chrome等のブラウザから、 **1 1** クライアント証明書発行サイトのURL(以下URL) へアクセスすると、クライアント証明書発行サイト のログイン画面が表示されます。

https://cltcert.dn-cloud.com/ncp/

クライアント証明書発行サイトのログイン画面が 表示されます。

 $\overline{\textbf{2}}$ ログインID、パスワードを入力し、 「ログイン」をクリックします。 ※あらかじめ送付した貴社専用のログインID, パ スワードを使用します。

「この情報をブラウザに保存する」にチェックす ると、次回以降ログイン情報の入力を省略するこ とができます。

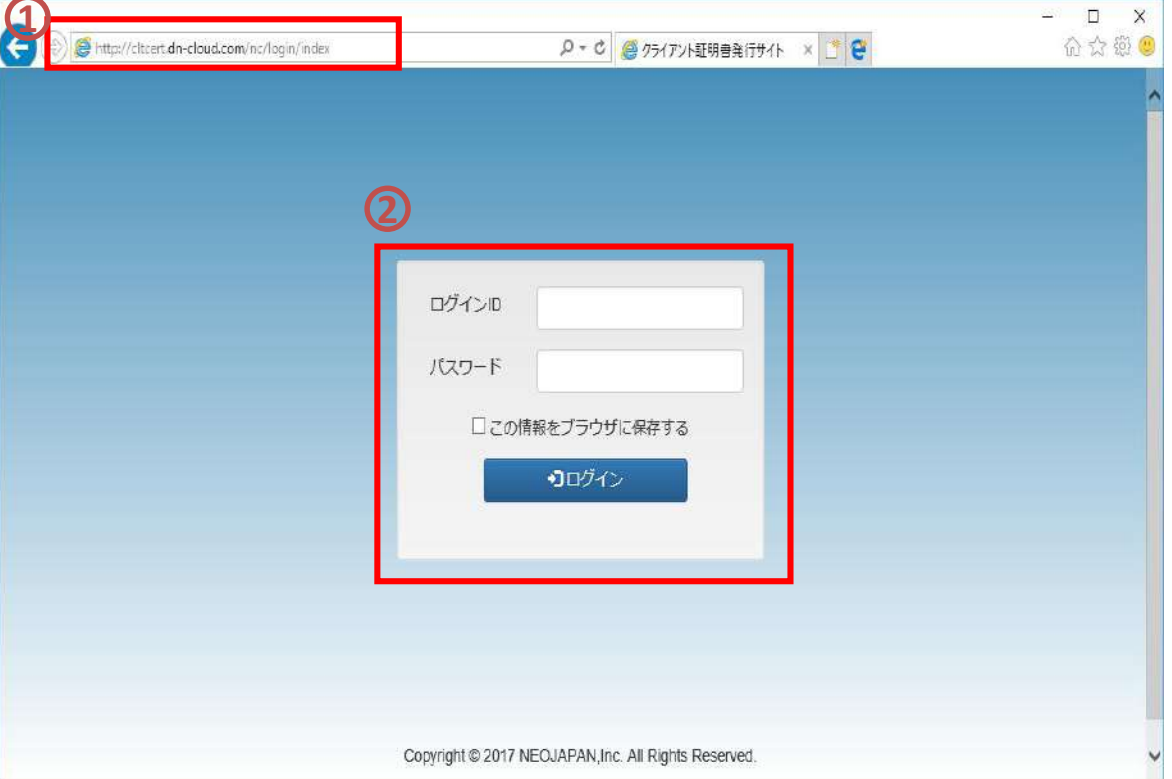

# 2.画面構成(メニュー構成)

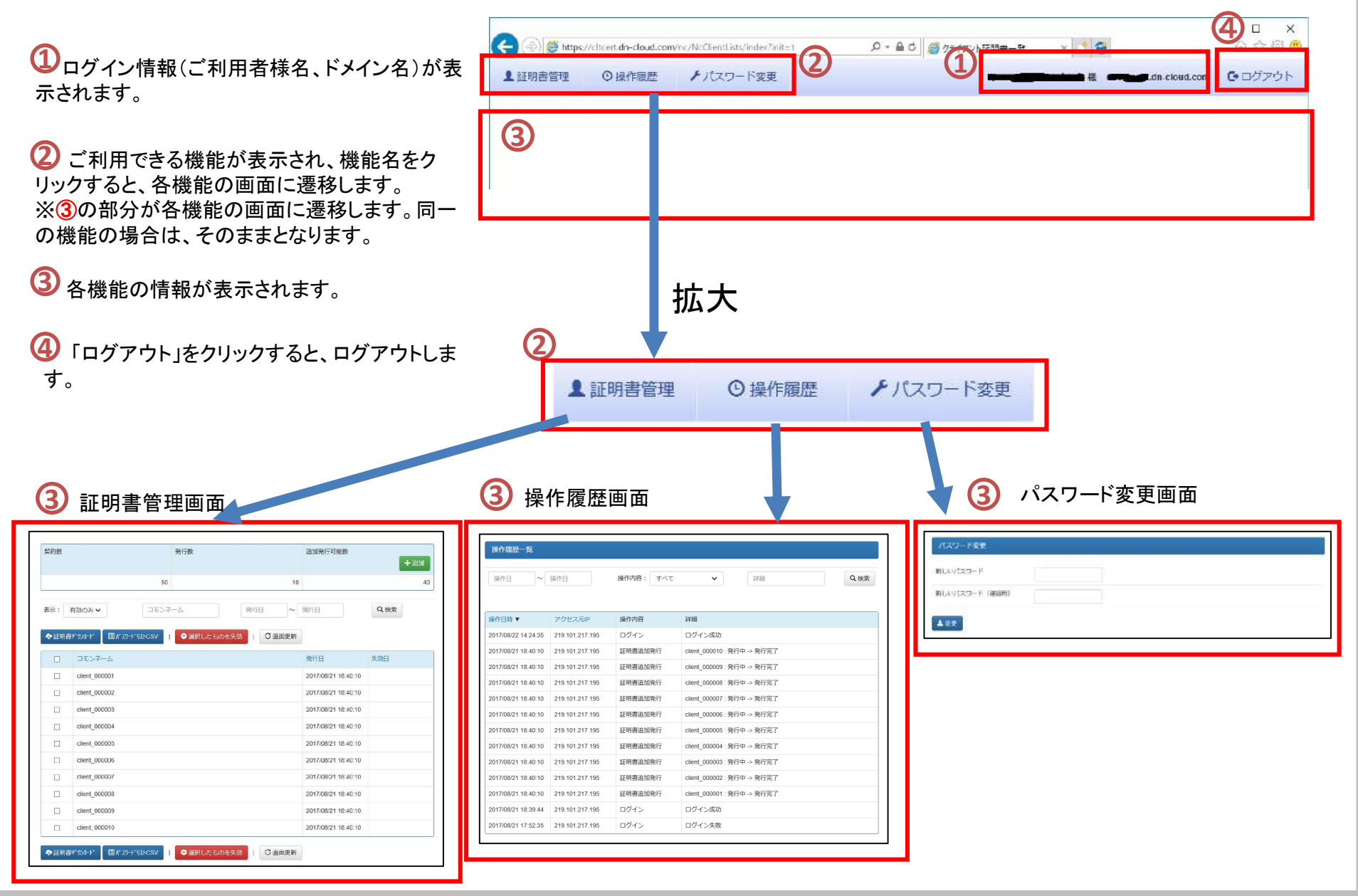

# 2.画面構成・証明書管理

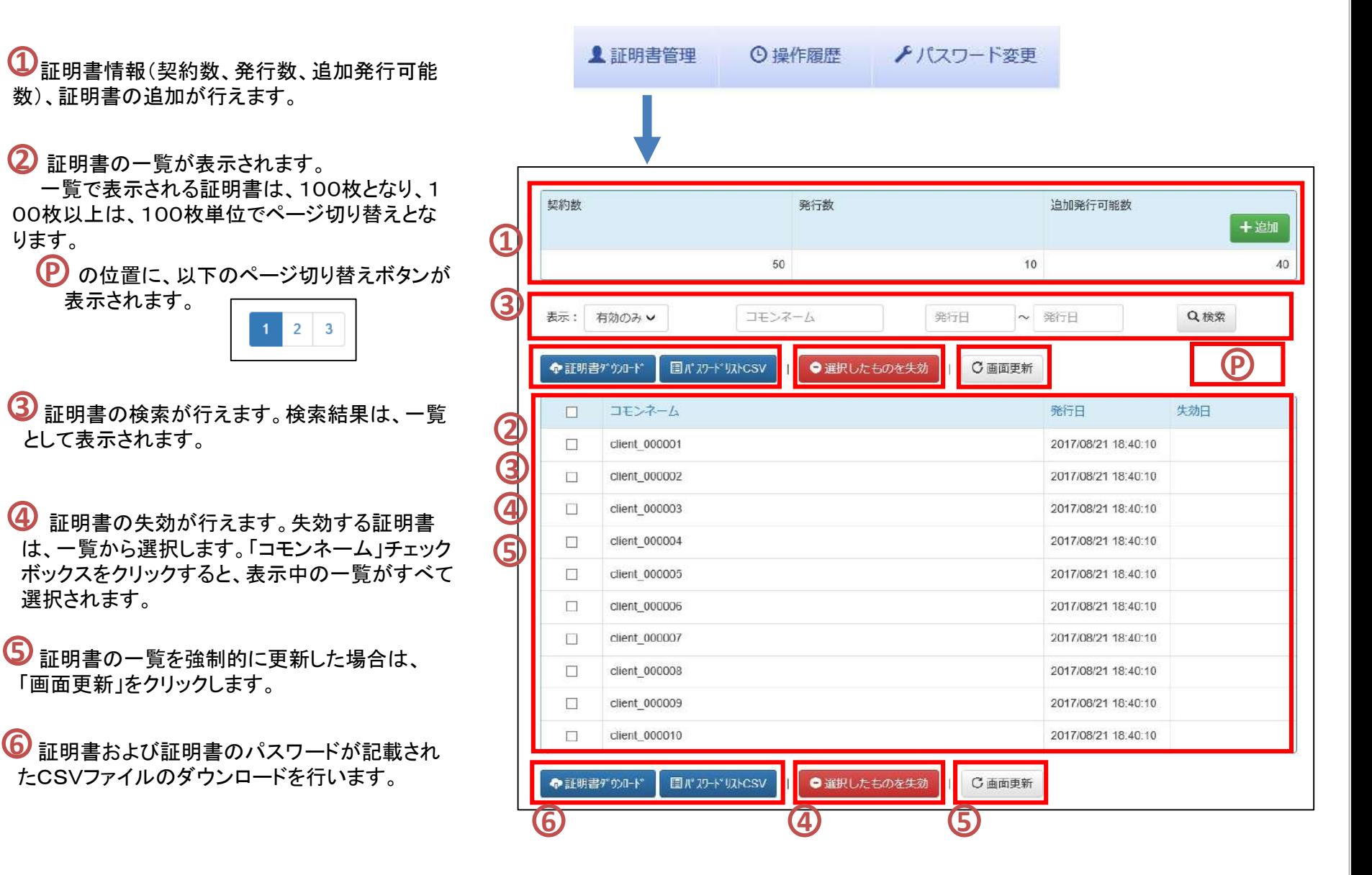

### 2.画面構成・操作履歴

**1**

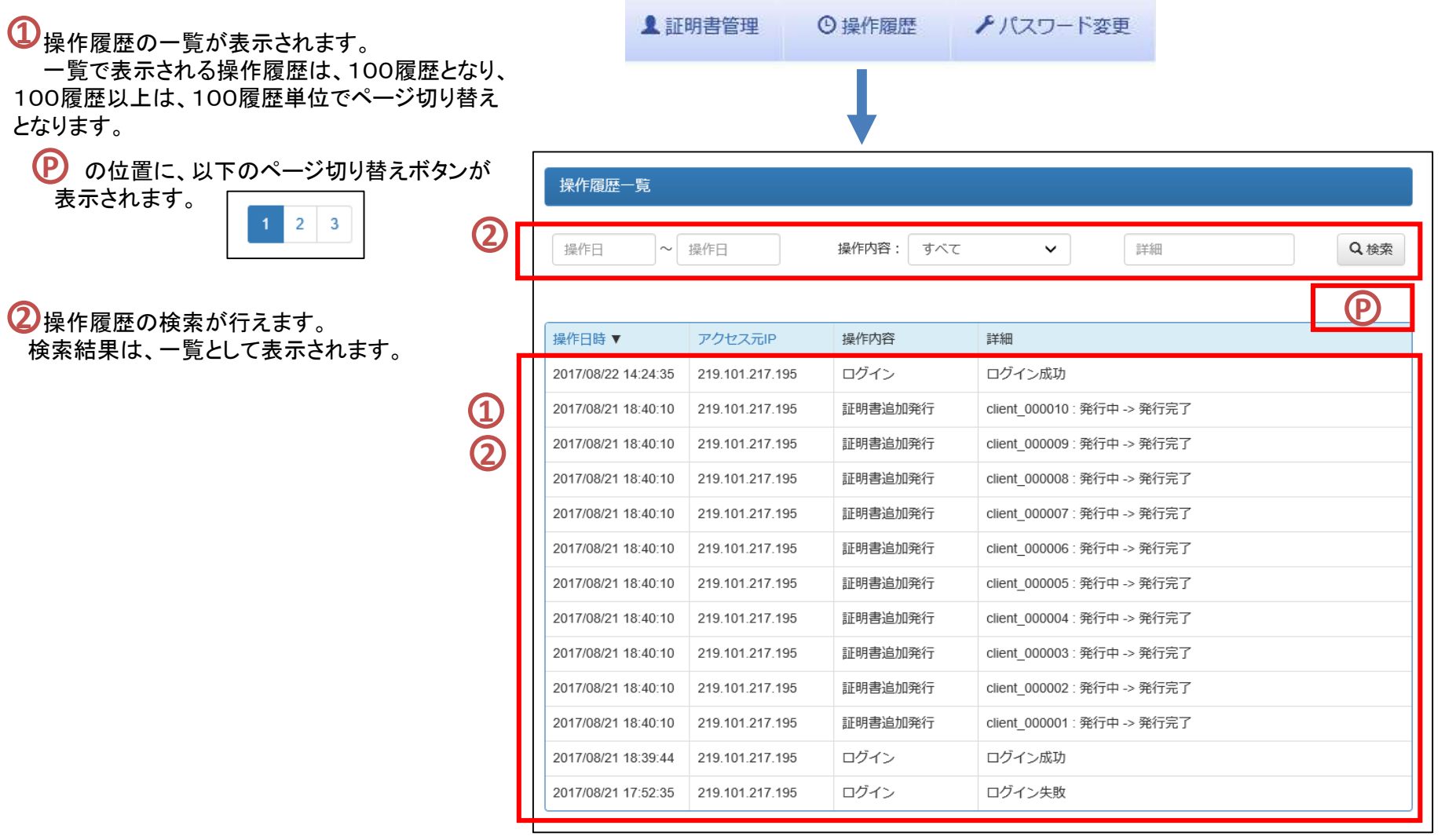

# 2.画面構成・パスワード変更

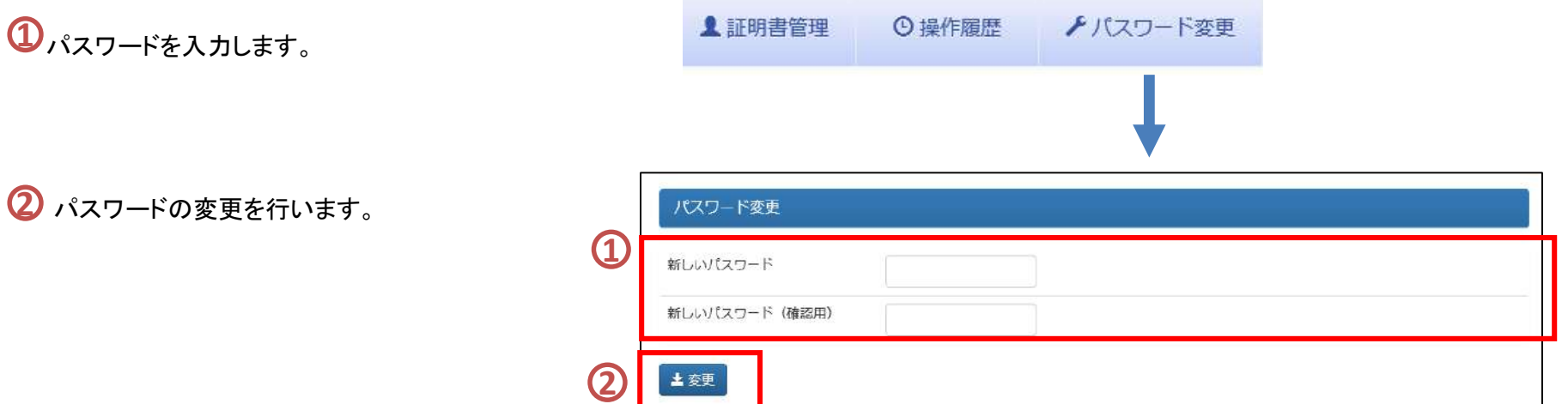

# 3.クライアント証明書を追加発行する(1)

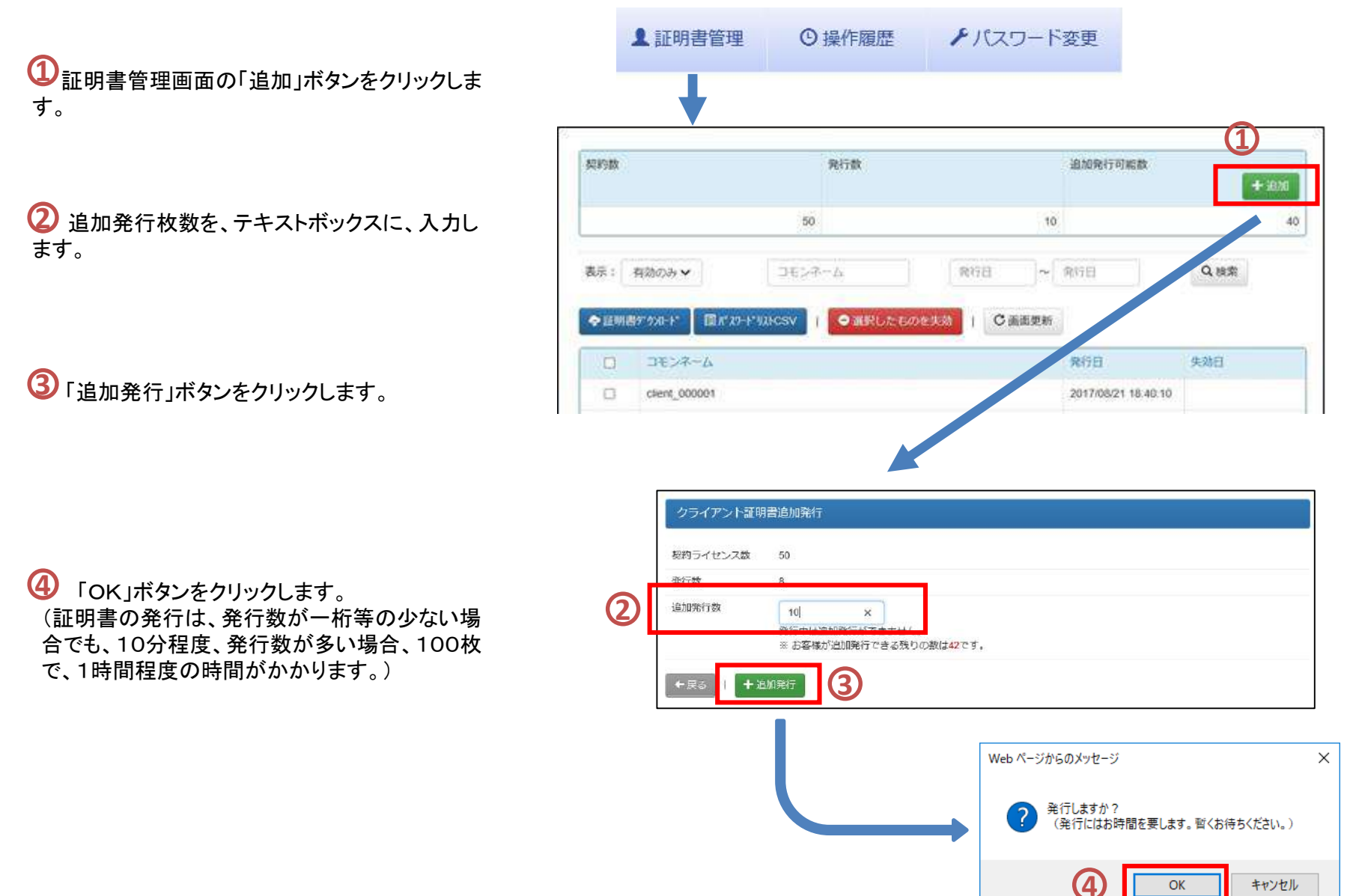

# 3.クライアント証明書を追加発行する(2)

<mark>5</mark><br>証明書を発行(④の「実行」ボタンをクリック) すると、発行されるまで「発行中」と表示します。

**6** 発行すると、「発行中」→発行日になります。 画面は、一定の周期で、最新の情報を表示しま す。

強制的に最新の情報に表示したい場合は、 「画面更新」ボタンをクリックします。 ( 「画面更新」ボタンをクリックしなくても、画面は、 一定の周期で、最新の情報を表示します。) **7**

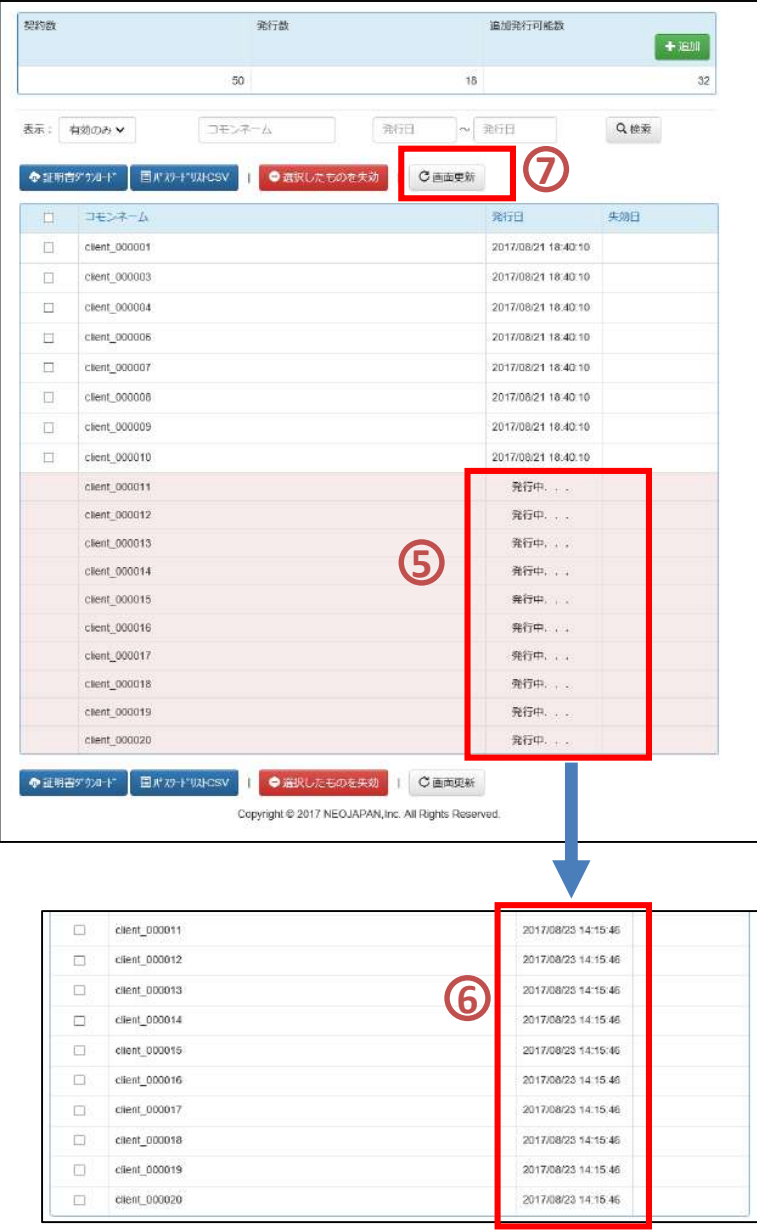

### 3. クライアント証明書を追加発行する※注意事項

#### 発行されるまで、追加発行はできません。 **8** (発行中に 「追加」ボタンをクリックしても、証明書の追加は行えません。)

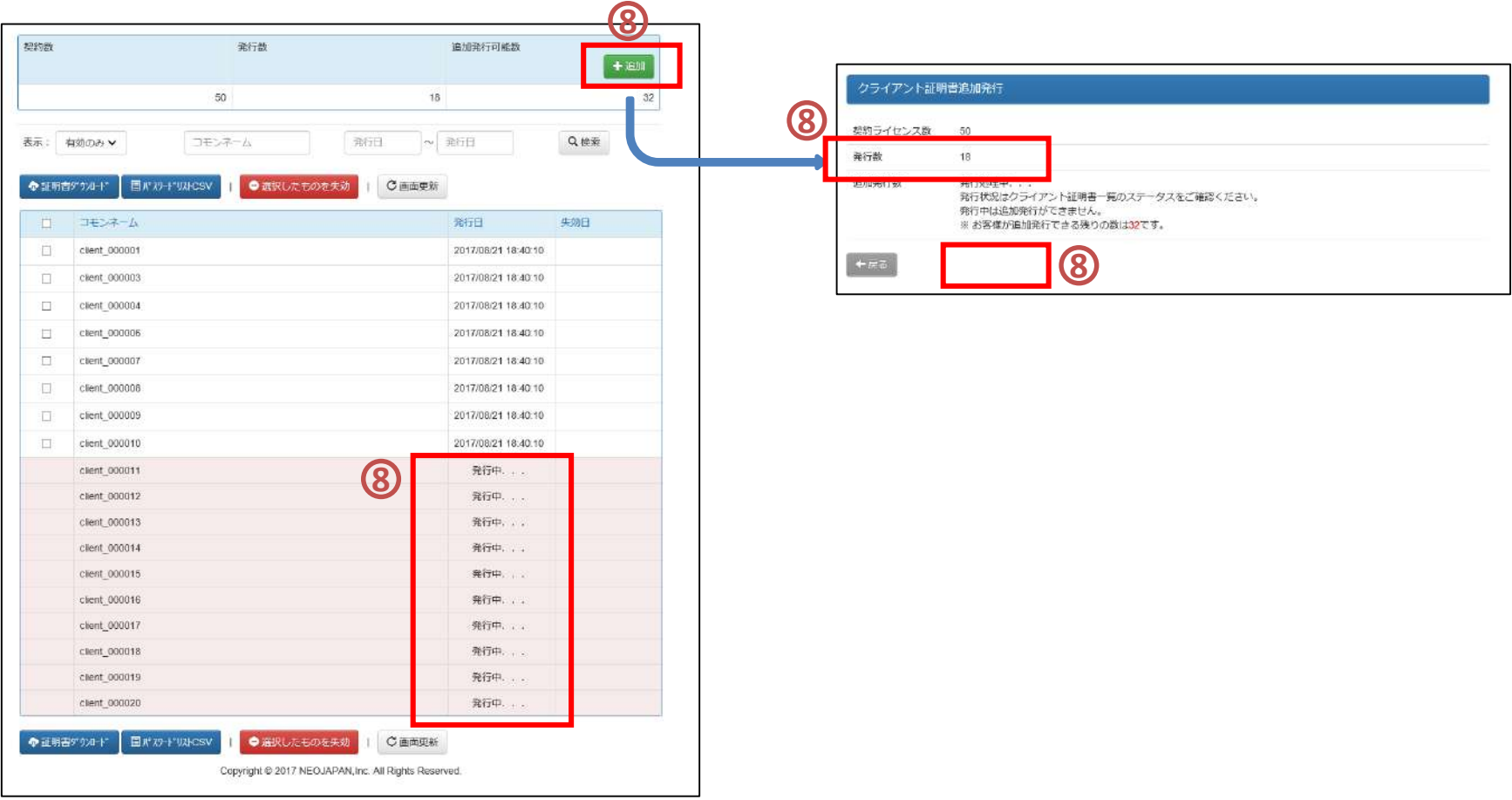

# 4.クライアント証明書を取得する

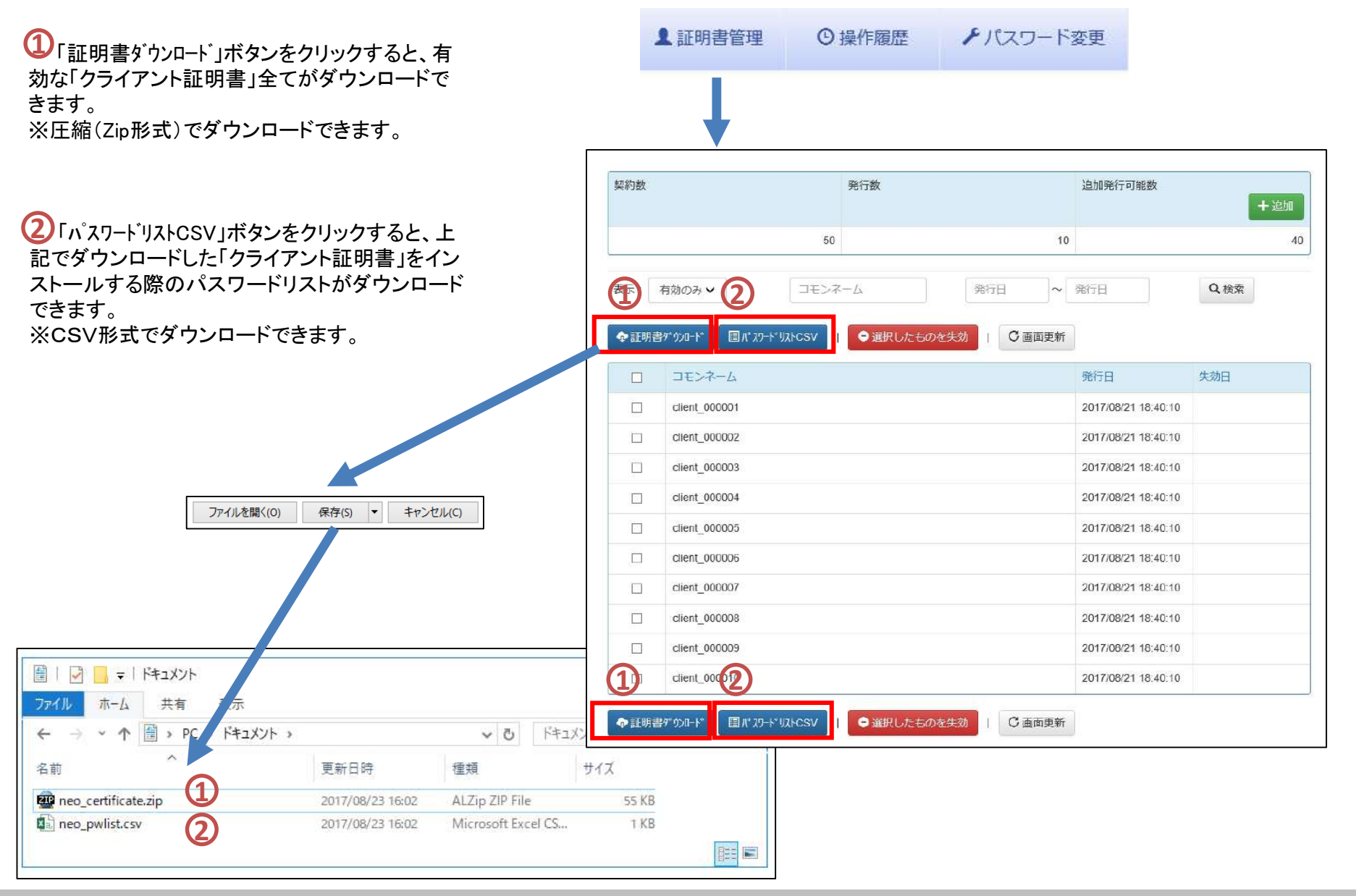

#### 基本操作

# 5.クライアント証明書を配布する

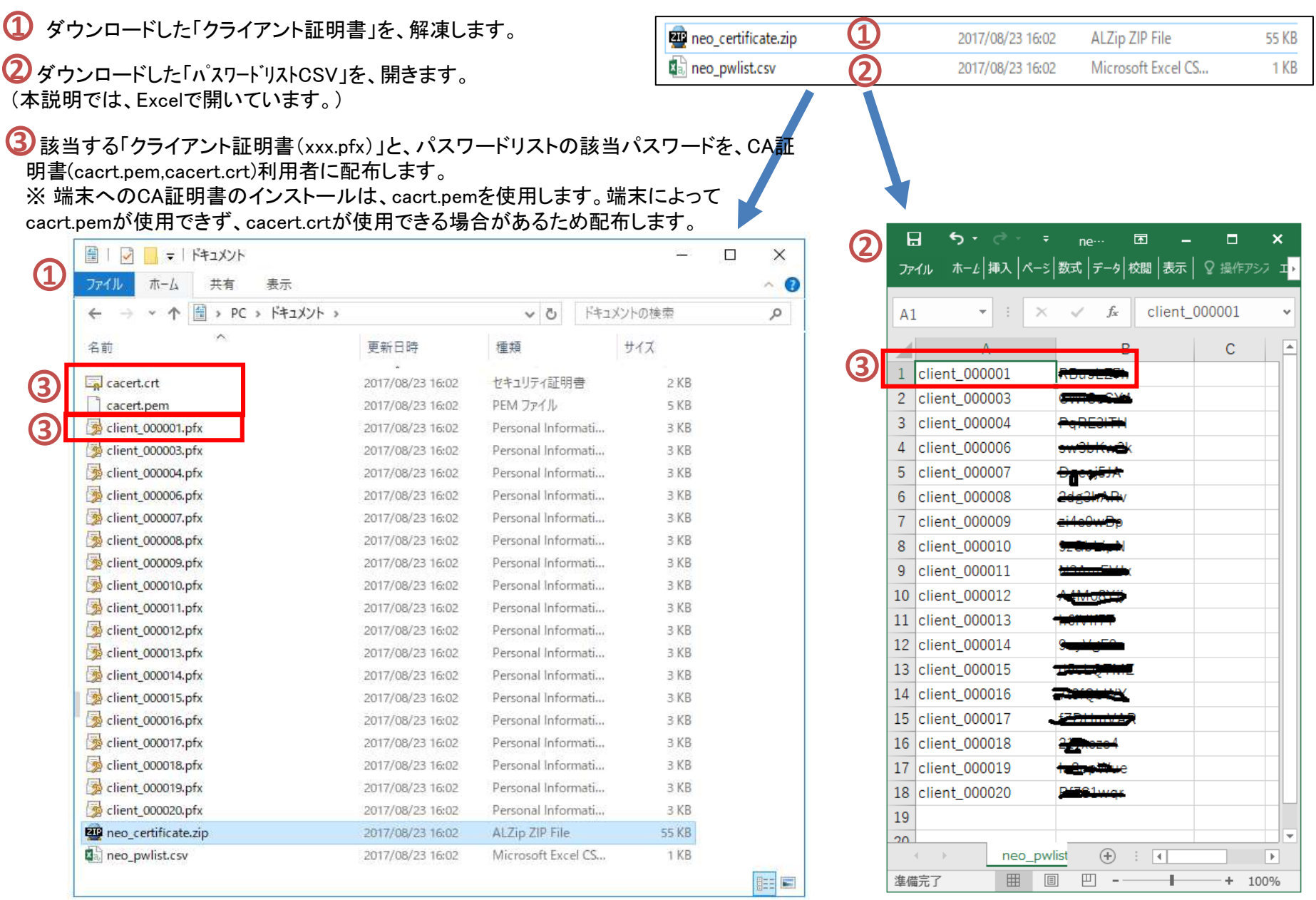

### 6.クライアント証明書の発行状態を確認する

証明書管理画面を表示すると、クライアント証明書の 発行状況の一覧が表示されます。 **1**

検索条件(表示、コモンネーム:フリー文字、発行日) **2** を入力し、「検索」ボタンをクリックすると、検索条件と一 致したクライアント証明書の発行状況の一覧が表示され ます。

 $\overline{\textbf{3}}$ 検索条件が「表示:すべて」の場合は、全ての情報 が一覧表示されます。

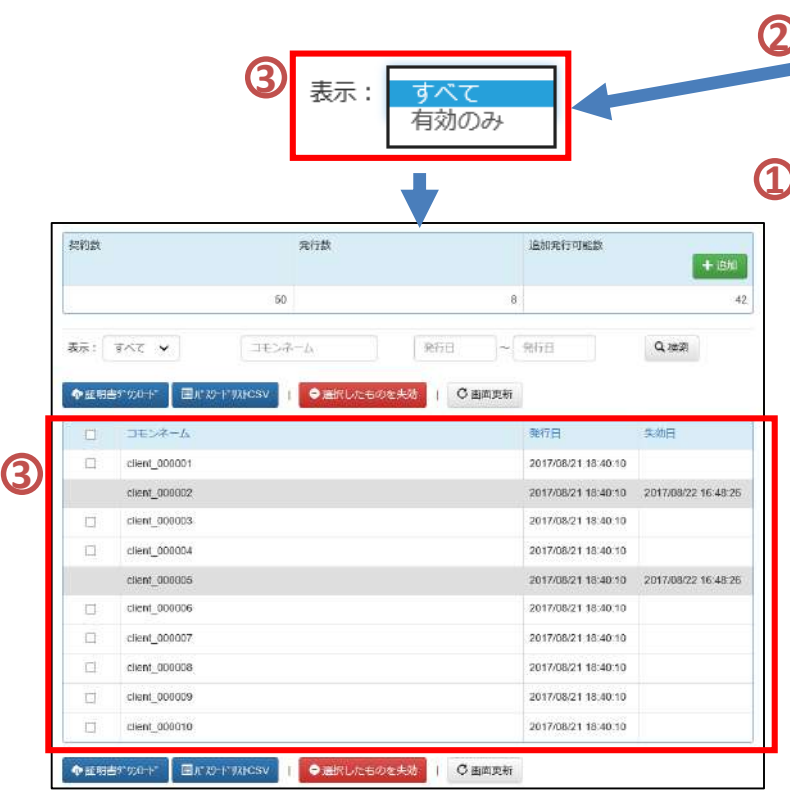

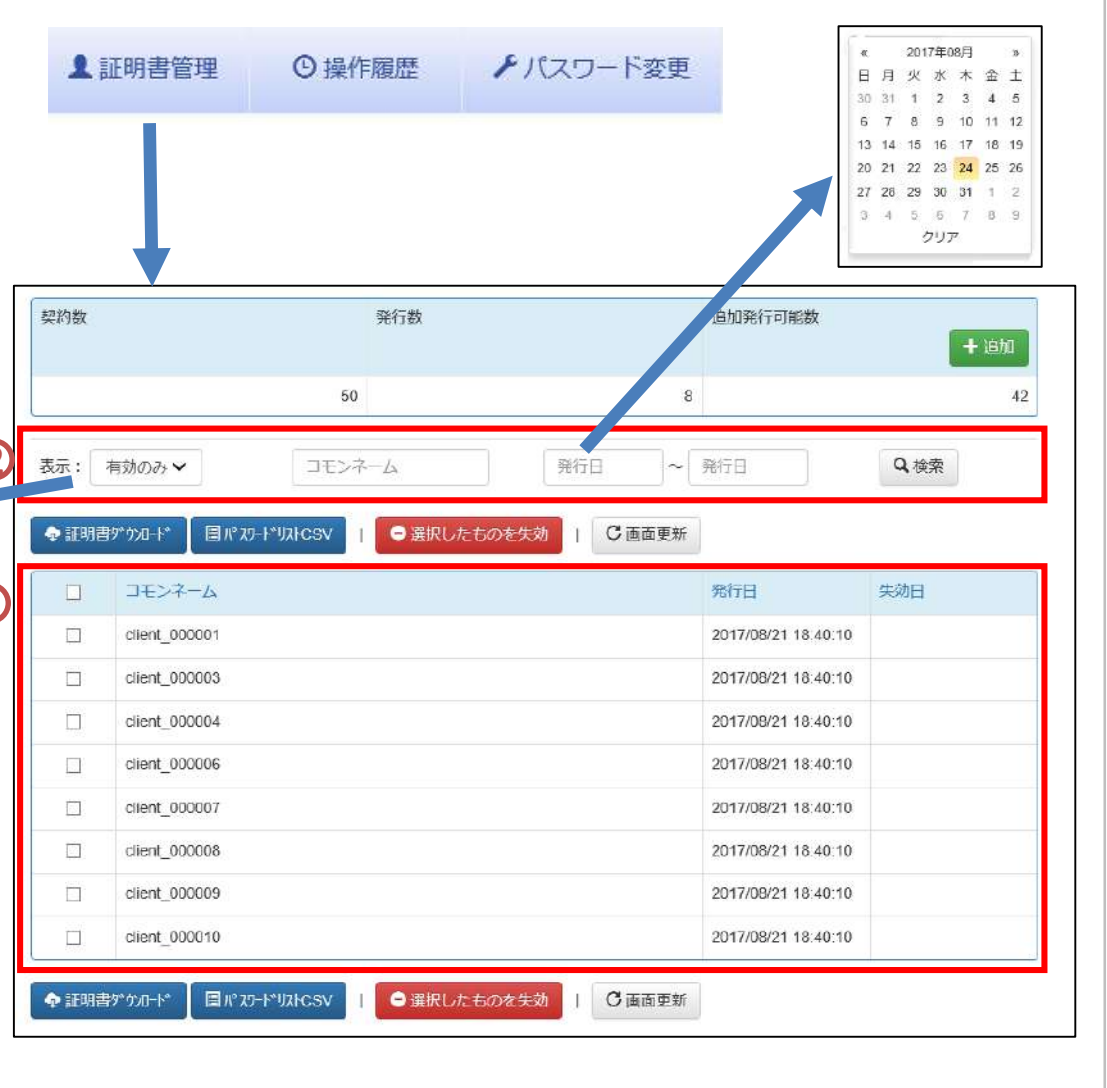

# 7.クライアント証明書を失効する

 $\overline{\textbf{1}}$ クライアント証明書の発行状況の一覧から、 失効させたいクライアント証明書のチェックボック スをクリックします。

「コモンネーム」をクリックすると、表示中の一覧 (100枚以上の場合は、100枚)を全て選択状態 にします。

 $\overline{\textbf{2}}$ 上記を入力後、「選択したものを失効」ボタン をクリックすると、該当するクライアント証明書が 失効されます。

画面上は、失効されますが、失効が有効になる のは、おおよそ1~2時間後となります。

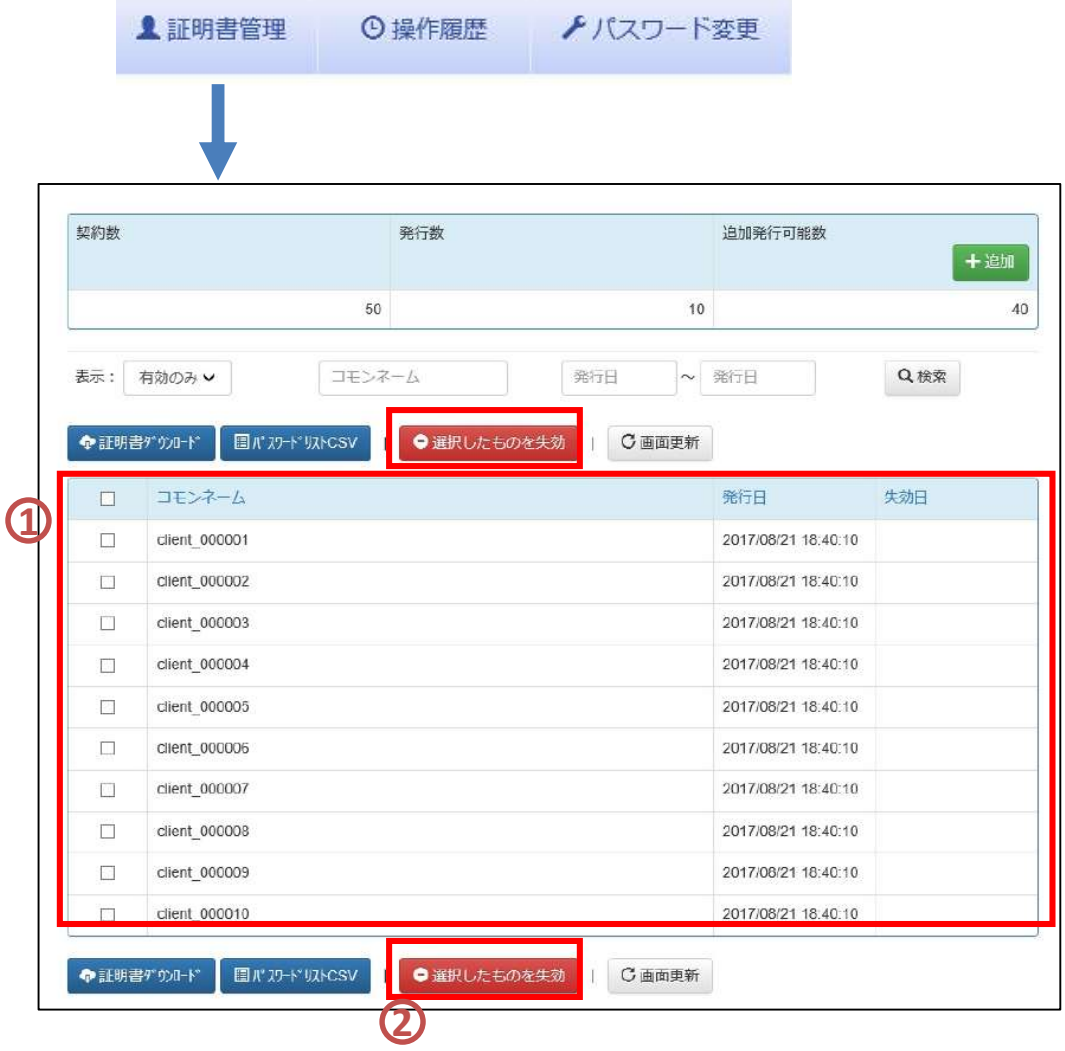

#### 8.操作履歴を確認する

操作履歴画面を表示すると、操作履歴の一覧 **1** が表示されます。

検索条件(操作日、操作内容、フリー文字)を **2** 入力し、「検索」ボタンをクリックすると、検索条件 と一致した操作履歴の一覧が表示されます。

**1** 証明書管理 **○操作履歴** ▶パスワード変更  $\frac{1}{2}$ **2** 油油压 ma 編作内容: すべて **1195**  $Q$  1837 2017年08月 **2MAGIN** 清作内容 日月火水木金土 ポクセスモド 30 31 1 2 3 4 5 イン環状 2017/08/24 10:48:12 215 101 217 156 ログイン 2017/08/23 16:02:45 219.101.217.191 は明書ダウンロー 33. client 000004. client 000006. client 000 6 7 8 9 10 11 12 Best 000008.dient 000009.clert 000010.clent 000011.dient.00 clent\_000013.clent\_000014.clent\_000015.clent\_000016.clent 13 14 15 16 17 18 19 clent CODD19.clent DOD019.clent 000020 20 21 22 23 24 25 26 2017/08/23 15:39:39 235 101:257 195  $127 - Fcsv$ 0000 tests 800000 tests 100000 traits 720000 leaks 100000 000006.dent\_000009.clent\_000018.dent\_000011.dest\_00 27 28 29 30 31 1 2 lent 000013.client 000014.client 000015.client 000015.client et 600018.diest 000019.clent 000020 3 4 5 5 7 8 9 2017/08/23 15:57:20 210.101.217.155 日和用ダウンロード 0001.client 000003.client 000004.client 000006.client 0000 クリア 009.dkml 000005.ckert 000010.ckert 000011.dkml 00 oox 00030 chiefs 01003 9 telephone 2017/08/23 15:57:18 215:101.217.195 ログイン  $D9 -$ 2017/08/23 14:10:45 215 101:217.155 延期用息加新行 cient 00002 新行式了 2012/08/23 14:15:45 219.301.217.195 证明基本结构行 cherg colori 操作内容 すべす 2017/08/23 14:15:45 215:401217.155 环期间启动窗行 ciere boonna sarros ログイン 证明期间实际 clent 000017: RFFP - RFFS **1** ログアウト 2012/08/23 14:15:46 219-301212-195 **IFBRINGERS** CREW COOLING SHIP (BLOCK INTERT) 証明書追加発行 2017/08/23 14:15:46 215:101:217.196 **STARBISSIPS** dent 000015 98FF + 81FFF 証明書失効 **2** 2017/08/23 14:15:46 239.101.217.195 **UNIBIATIVE** clerk 000014 R4744->R47R7 証明書ダウンロード 2017/08/23 14:15:46 219 101:217 196 证明商品短银行 clent 000013: 発行中 > 発行完了 パスワードCSV mers 000012 (BFFD) - BFFRT IPアドレス制限設定 2012/08/25 14:15:46 219:101212 195 **JEMPROVISITE** パスワード変更 2017/00/20 14:15:46 215:101:217:195 证明责任条件 dert\_000011 · 発行中 -> 発行完了 ログイン ログイン保助 2017/08/23 14:13:00 215 101217:155 ログイン ログイン共務 2017/08/09 14:12:52 216.101.217.195 2017/09/22 10:40:20 219 101-217 195 станцым. clent\_000005 : 朱劲中 -> 朱劲买了 互相需关闭 cient\_000002 : 先进中 ~ 夫选定了 2017/08/20 10:40:20 210 101:217 155 2012/06/22 14:24:35 235 2012/12:195 DOR'S ログイン収出 2017/08/21 10:40:10 219:101.217.195 证明書刷印刷行 clent\_000010 : 発行中 > 発行第了 2012/08/21 18:40:10 216 101:217-195 詳細書誌加強行 cier 000009 我行中 > 我行完了 2017/08/21 15:40:10 215:101:217 155 证明市场信用 cient 000000 発行中 - 身行完了 2017/08/01 18:40:10 219 101217 196 **HALBRUSH** chere 000007; minuti > minuti 7 0117/08/21 10:40:10 215 101 217 195 正明書画加除行 clert\_00006 発行中 -> 発行完了 cient 000006 : 発行中 - 発行完了 2017/08/21 16:40:10 219:101.217.155 证明市场加税行 2017/06/21 18:40:10 219 101.217.195 经销售信息行 clert\_0000N 单行中-> 角行完了 2017/08/21 10:40:10 219 101 217 195 17.8470.00109935 clent 000000 - RFF/R -> RFF/RT or on at reason to 219 101 217 195 证明器高加强行 cienc\_000002 発行中 -> 発行元了 diest\_000001 : RFF中 -> RFFRFF 2017/08/21 10:40:10 219 101 217 196 经制修自控保行 2017/08/21 18:39:44 216.101.217.195 ログイン ログイン協和 2017/06/21 17:52:35 215:501.217 195 ログイン ログイン失敗

# 9.パスワードを変更する

 $\mathbf{D}$ パスワード変更画面の「新しいパスワード」お よび「新しいパスワード(確認用)」のテキストボッ クスに、同一のパスワードを入力します。 ※パスワードは、8文字以上16文字以内の半角 英数字を入力してください。

2 上記を入力後、「変更」ボタンをクリックすると、 パスワードが変更されます。

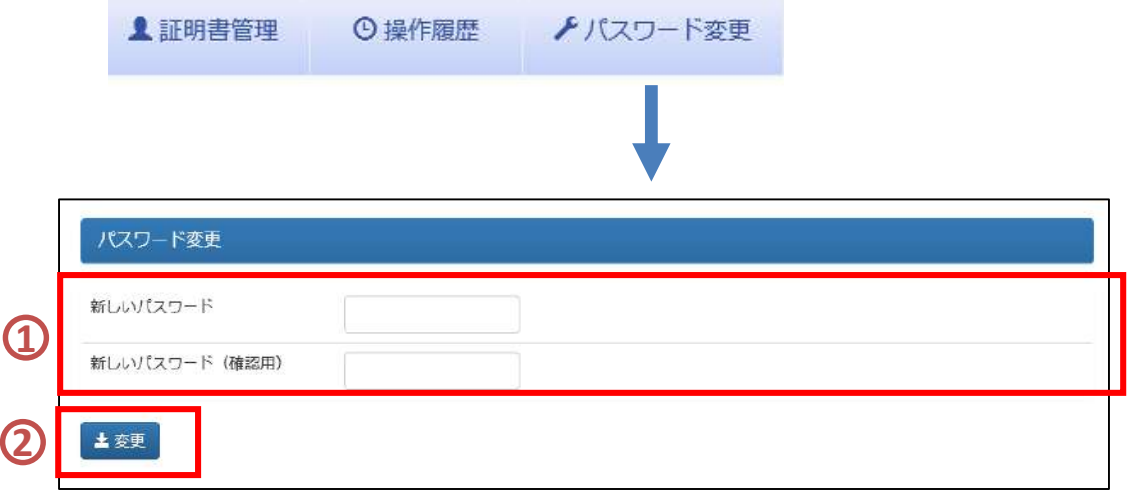